## How do I make an appointment with the Writing Center?

Step 1: Create a My WC Online account.

- Open up Your Web Browser (Chrome, internet explorer, firefox, etc).
- Type in the web address: https://OLEMISS.mywconline.com
- Click on the link that says, "Click here to register."

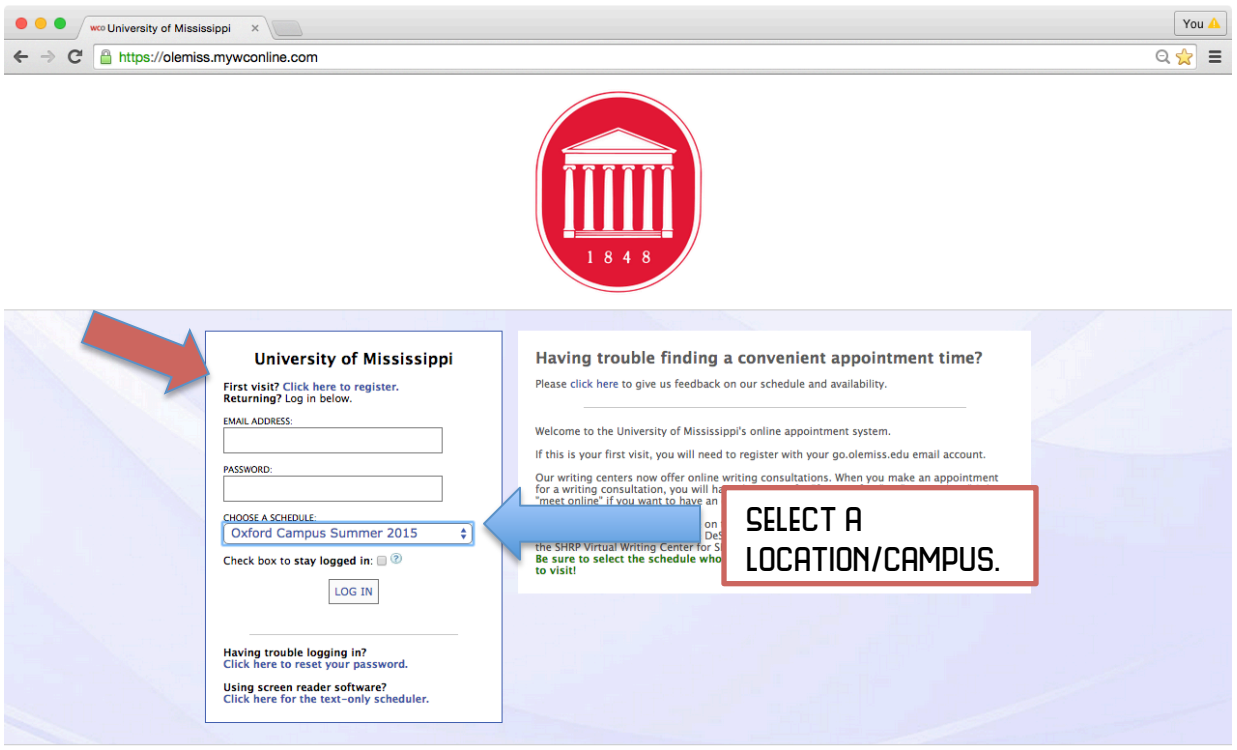

## Answer all questions. You must use your University of Mississippi email & password for this account. See example below.

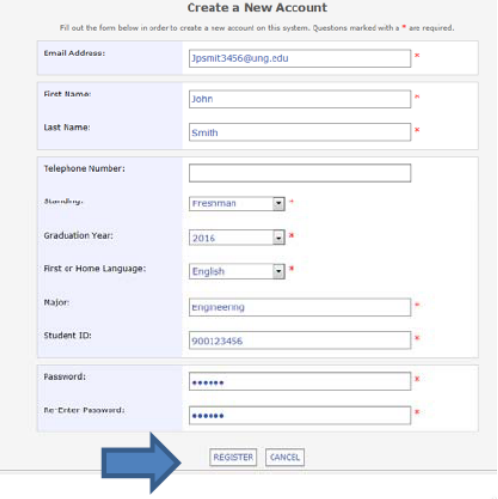

Once you have filled in the form, please click, "Register." This will take you back to the log-in screen for My WC Online. Log-in with your new account to schedule a time to meet with a consultant.

STEP 2: LOG IN TO YOUR MY WC ONLINE ACCOUNT

- Make sure you are at https://olemiss.mywconline.com
- Be sure to select the campus/Location where you want to schedule your appointment!

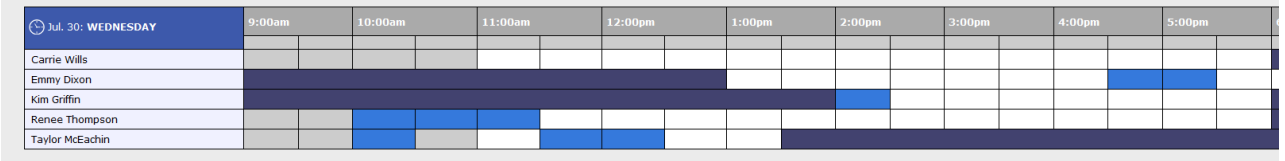

- CLICK ON ANY WHITE BLOCK TO SCHEDULE AN APPOINTMENT. \*\* NOTE: BLUE & Gray spaces are not available for appointments.
- For example: If you want to schedule a 3:00pm appointment with Emmy, click on the 3:00pm block then complete the short form that appears.
- Click Save Appointment at the bottom of the form to schedule your appointment with Emmy.

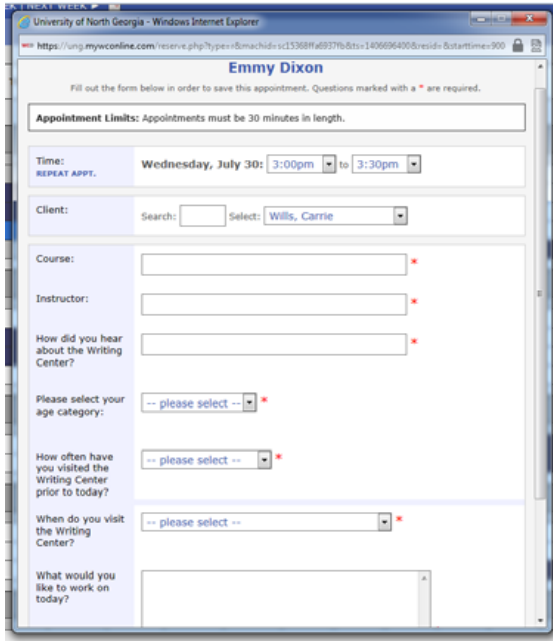

IF you would like to schedule an online appointment, Use the "Meet Online" section of the form. This will Make the box for your appointment appear red when you return to the schedule.

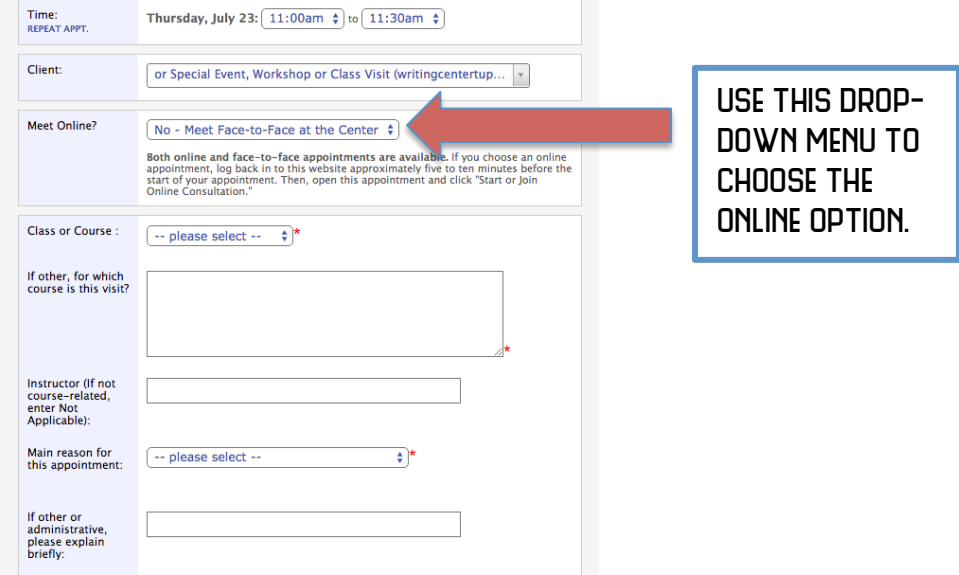

Once you have clicked Save Appointment, your appointment time has been recorded. On the Writing Center schedule, you should see a yellowish-orange or red (depending on if you selected "meet online" or "meet in person") block where you scheduled your appointment. This is how you can check to make sure your appointment time has been saved correctly. You should also receive an email with your appointment information.

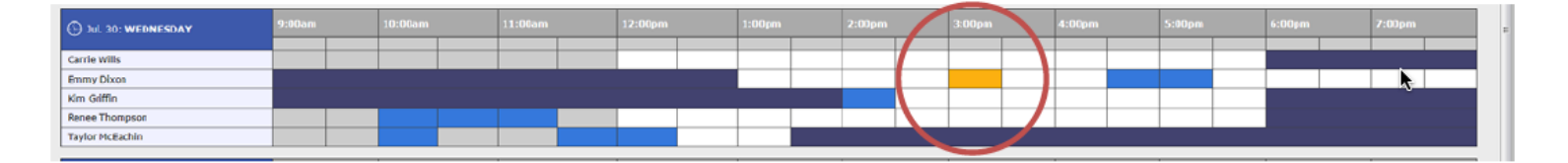

Once your appointment has been made, don't forget to log out of My WC Online.

Please be sure to print a copy of your paper before your scheduled appointment time.